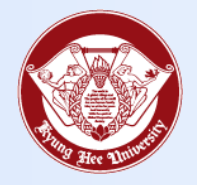

**Towards Global Eminence**

# Wireless LAN Certificate Installation Manual

- Android -

#### 1. Install Certificate **1. Install Certificate**

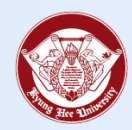

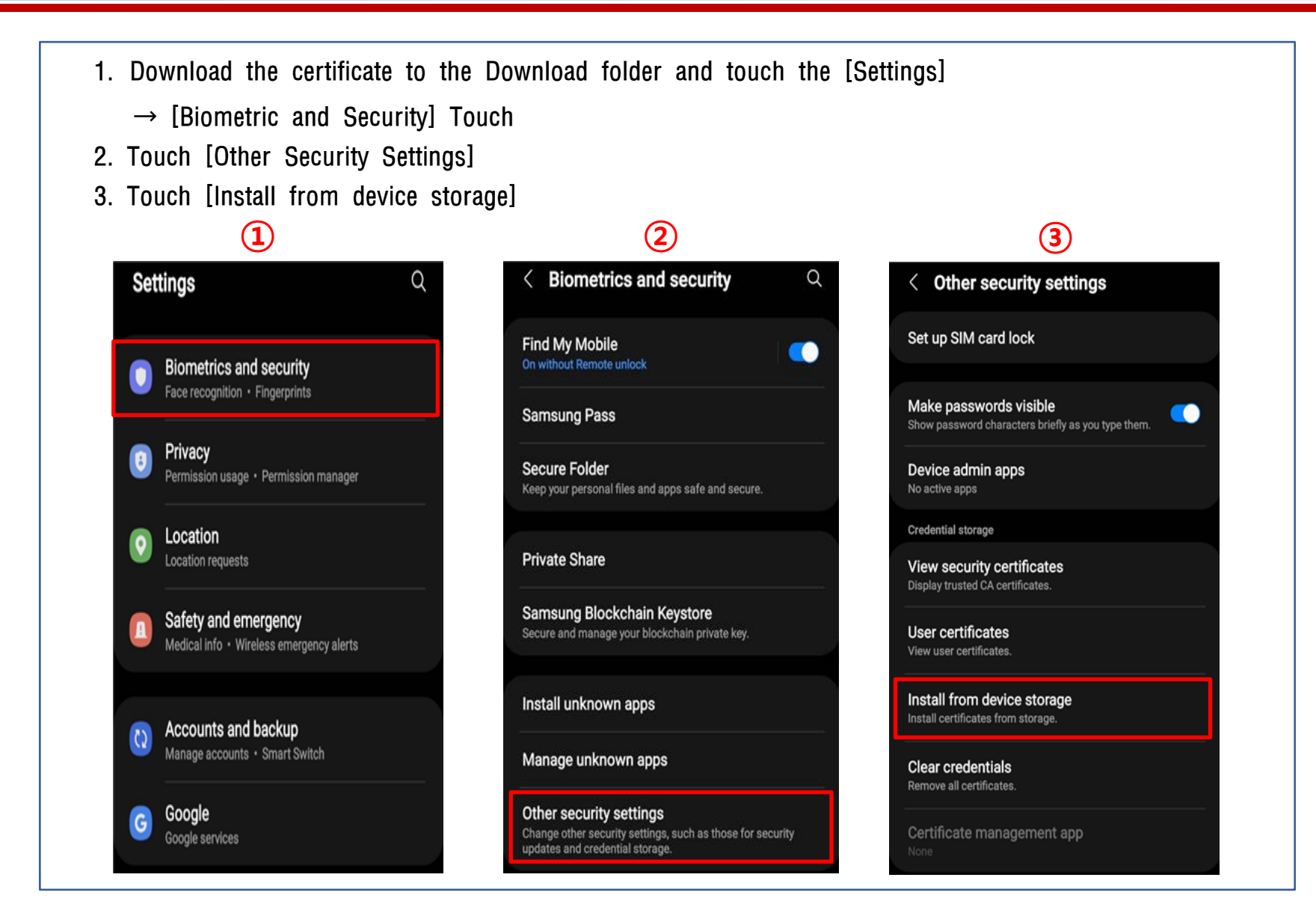

## 1. Install Certificate **1. Install Certificate**

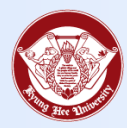

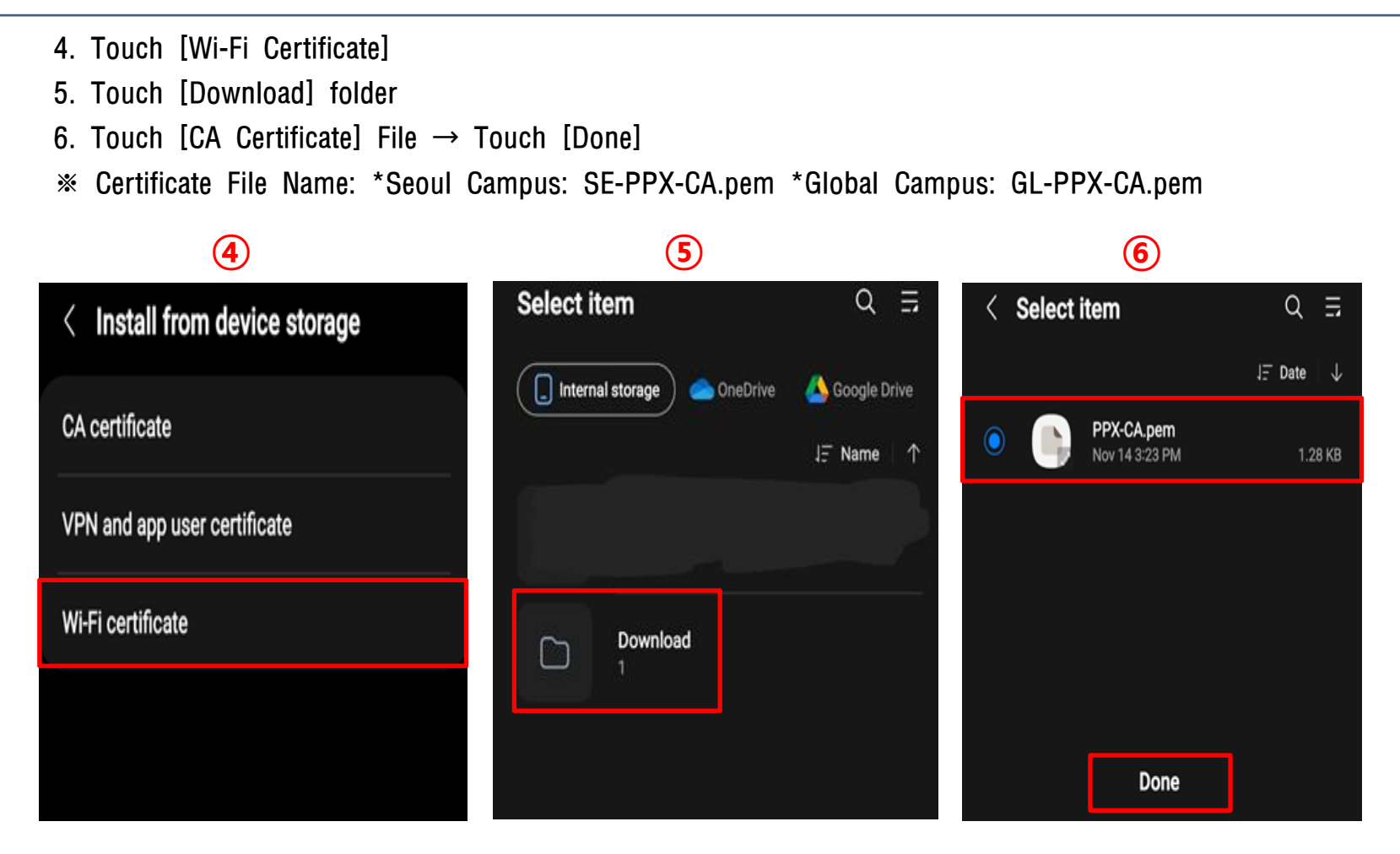

## 1. Install Certificate **1. Install Certificate**

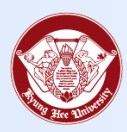

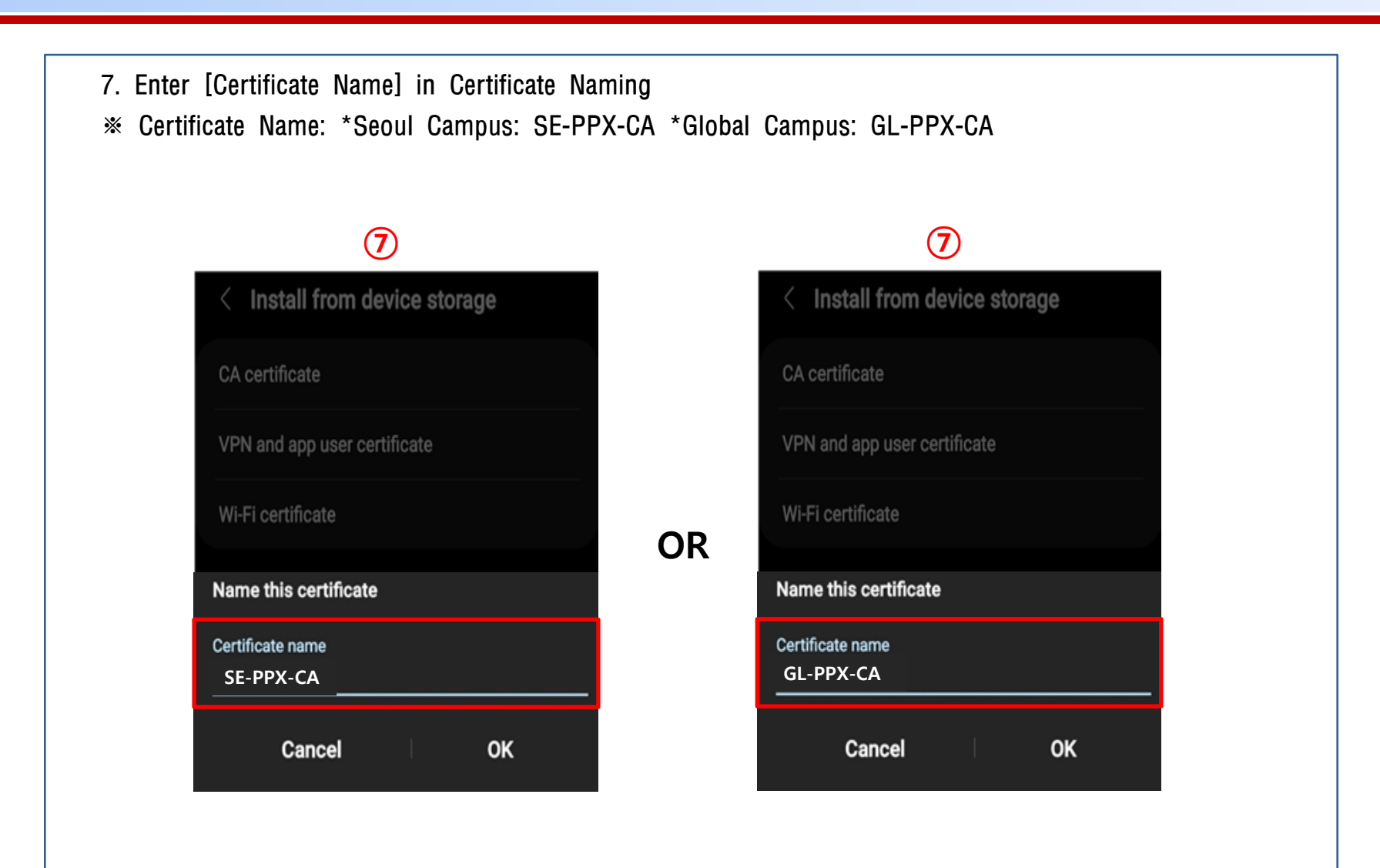

## 2. KHU Wi-Fi Connect **2. Solution of the Connect Automobile Connect** Towards Global Eminence

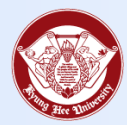

- 1. KHU Wi-Fi connect  $\rightarrow$  Info21 ID/Password enter  $\rightarrow$  [CA certificate] Touch
- 2. Installed [Certificate Selection]
- 3. Enter 'AnyLink Root CA' in [Domain]  $\rightarrow$  Touch [Connect]

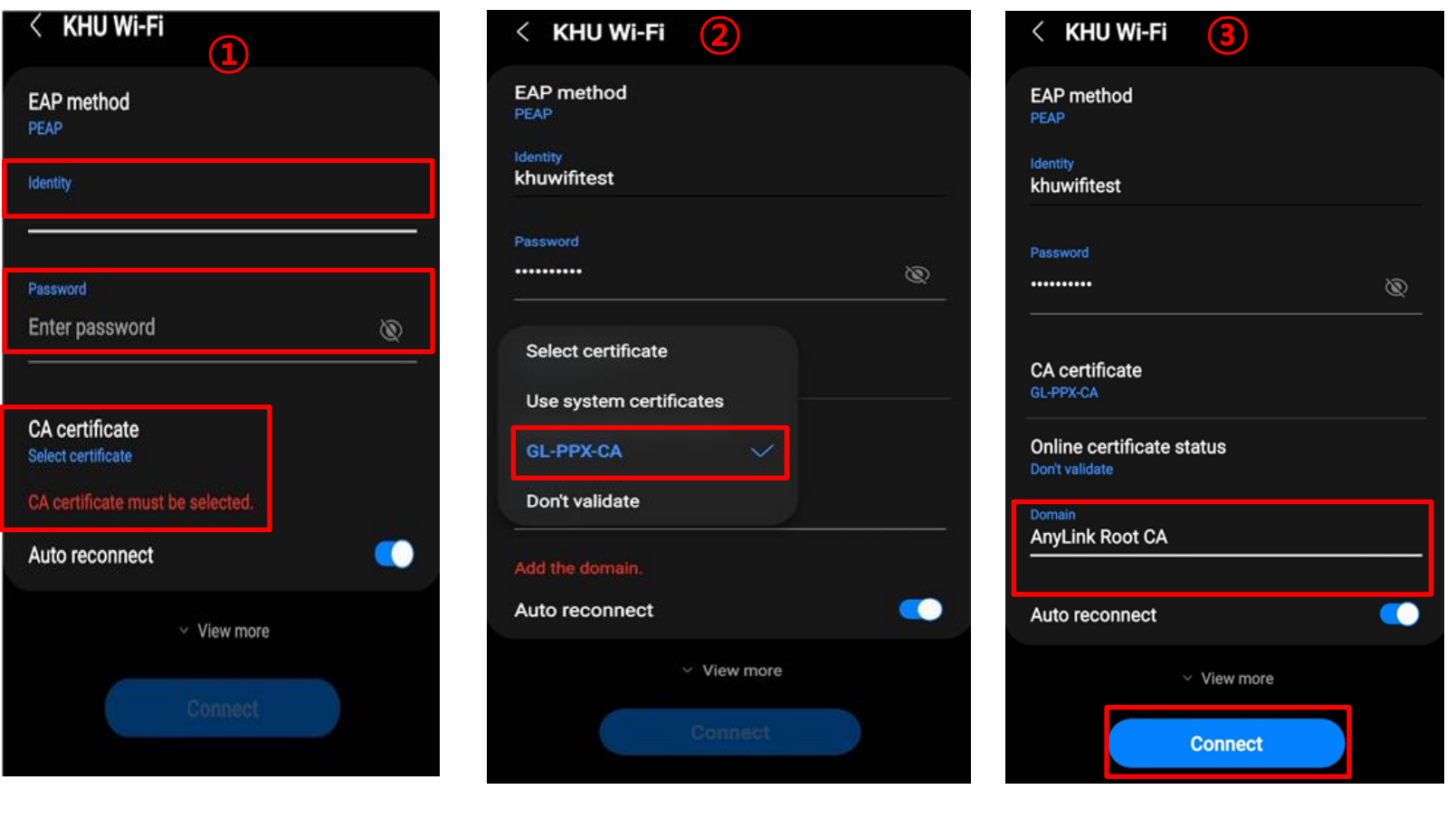